# How to start working

- · Registration on partner's site
- OT Box settings
  - Delivery
    - Key settings
    - If "Instance configuration" tab is missing?
    - Set extermal delivery
  - Autopurchase settings

# Registration on partner's site

Register on https://litemf.com to start working

Log into website by link https://litemf.com

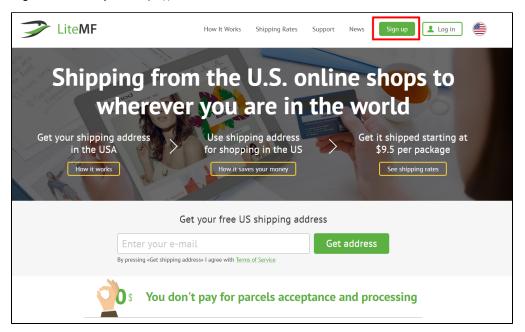

Complete registration form:

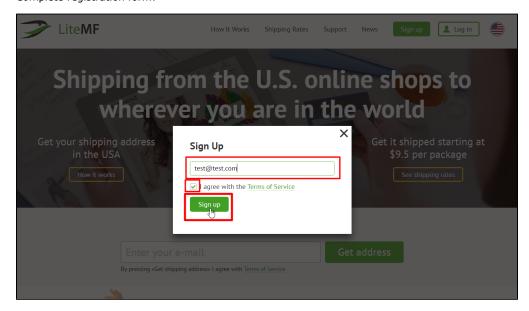

Personal account page will open after clicking "Register" button where you should add your minimum data:

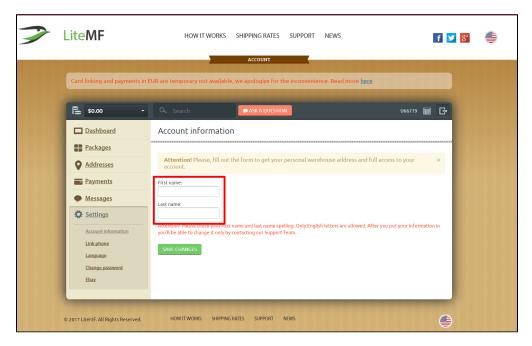

Fill out all necessary fields and save changes:

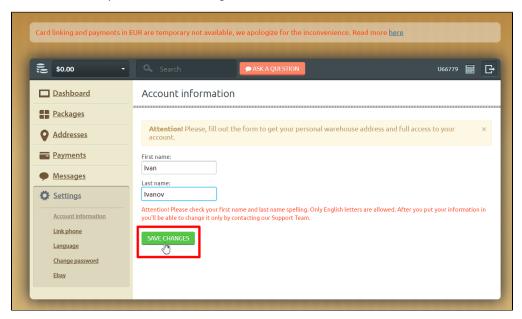

By this time, you will receive an email:

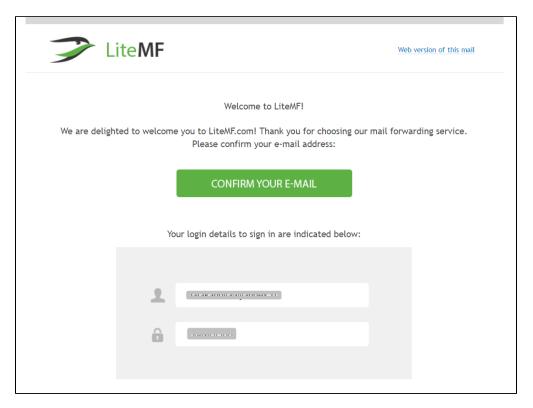

#### Click «Confirm your email»:

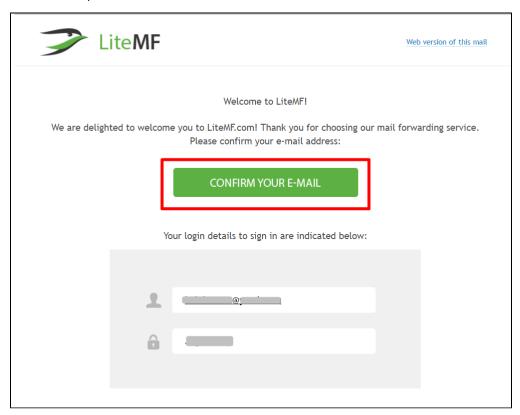

Your personal account page will open again. Copy your account id (to bind it with OT Box):

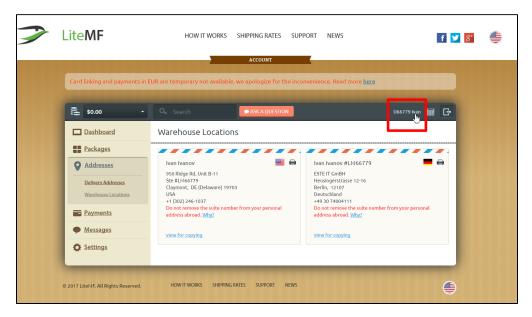

Give registration information to OT manager in your Skype-chat when you register and get all necessary information. That is:

- 1. email used for registration at https://litemf.com/
- 2. user id (that you copied) in personal account of https://litemf.com/

# OT Box settings

## Delivery

Open "Configuration" section:

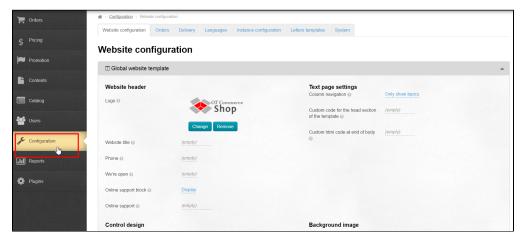

## Key settings

Choose "Instance configuration" tab. Choose Taobao in Provider configuration:

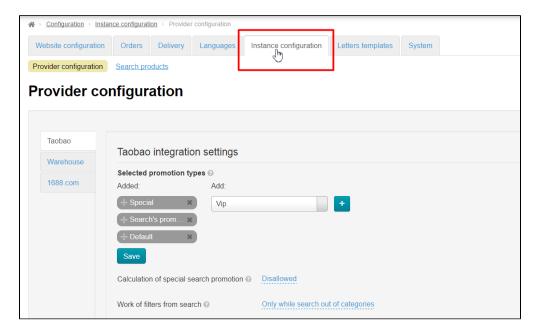

Look for list with regions and write Guangyang region into search bar:

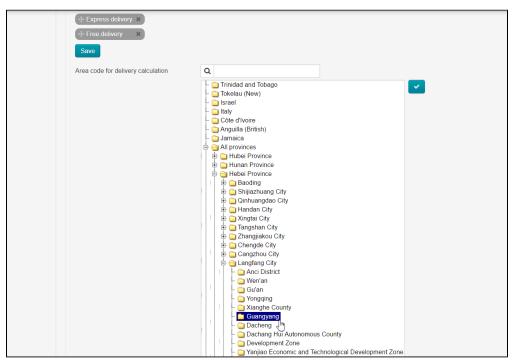

Click region on the list and make it blue, check-box should become darker and active for click. Save changes clicking check-box:

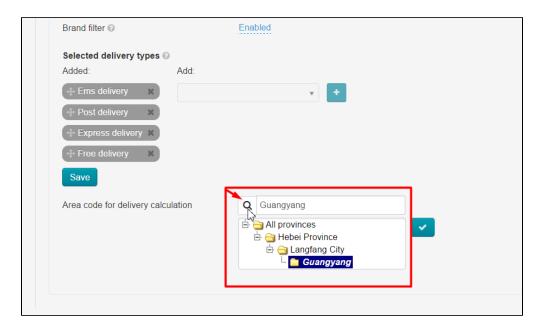

## If "Instance configuration" tab is missing?

Some OT Box versions don't have "Instance configuration" tab where provider configurations are done. In this situation go to "Configuration" section:

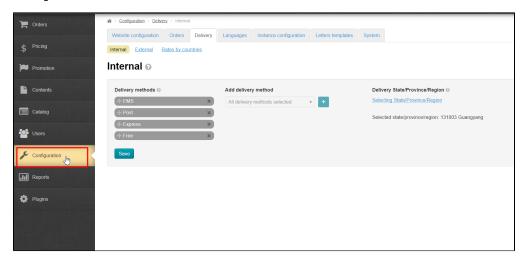

Open "Delivery" tab "Internal":

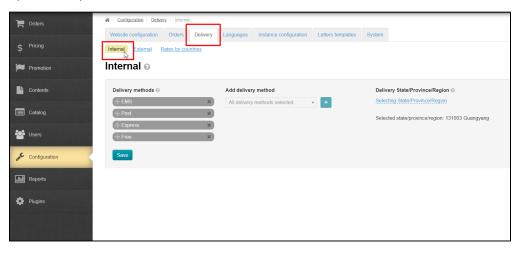

There is a block on the right to set delivery region:

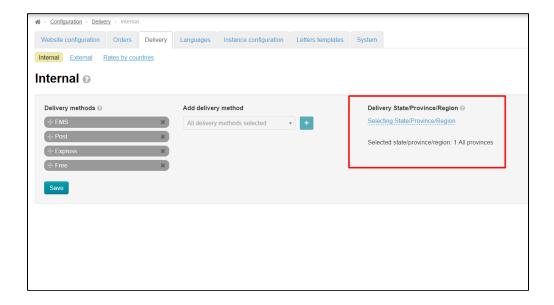

## Click "Select region":

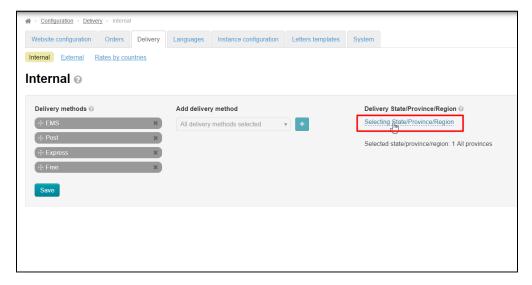

Select region with code 065001. For this click "All provinces" and choose "130000 Hebei Province":

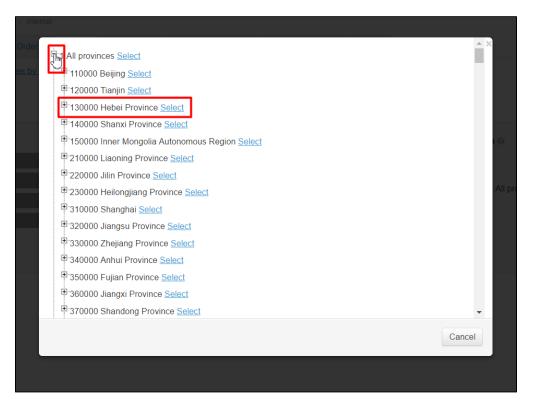

Click plus next to province name and select "131000 Langfang City (065000)":

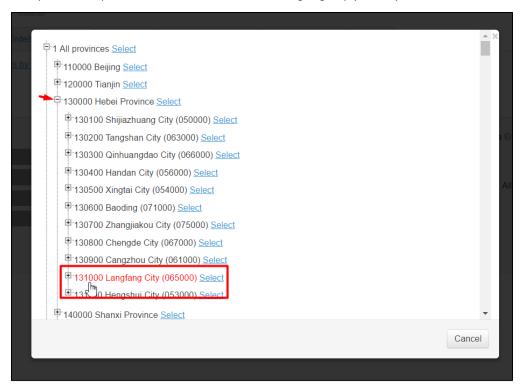

Click plus next to city and select 131003 Guangyang (065000)":

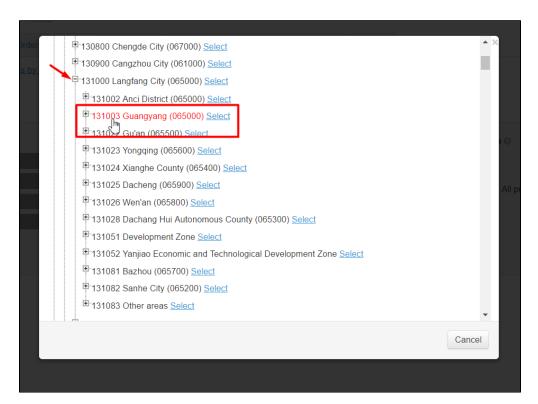

#### And click "Select":

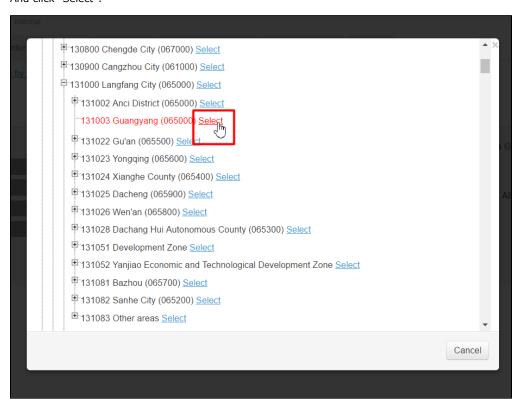

Ready! Internal delivery region is set.

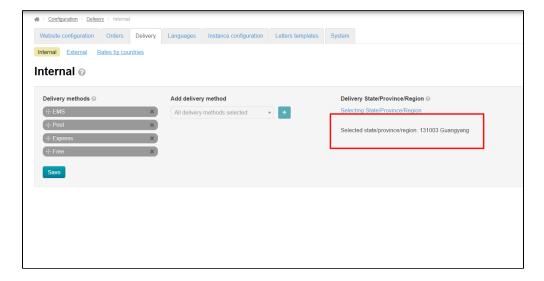

## Set extermal delivery

Choose "Delivery" tab:

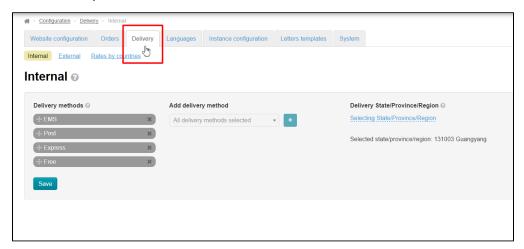

#### Open "External" tab:

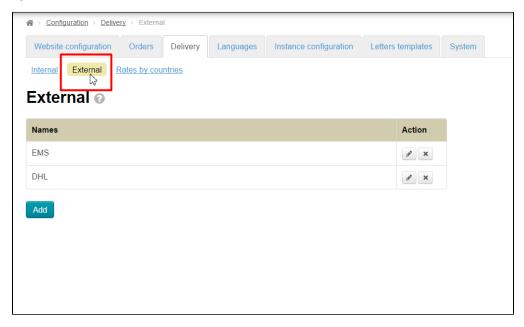

#### Click "Add" button:

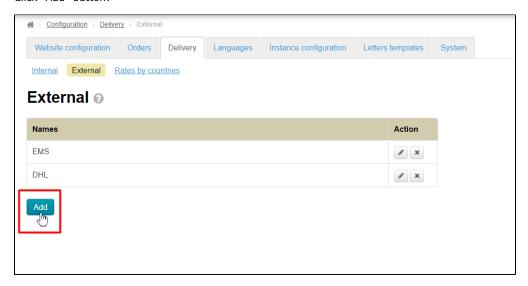

#### Write name and description:

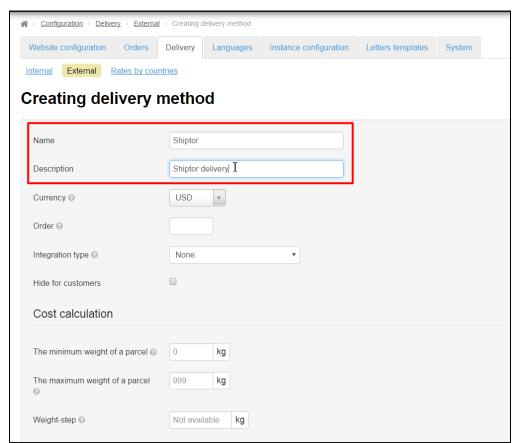

Set currency "CNY":

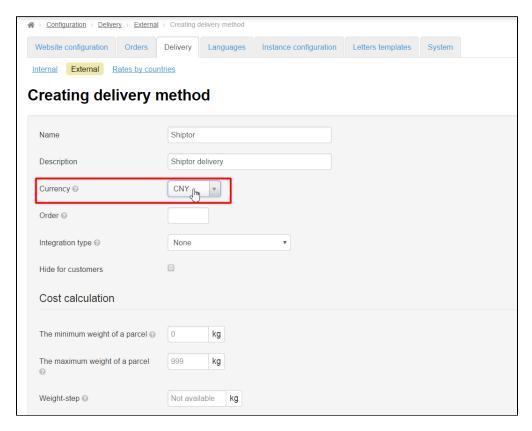

#### Choose Shiptor integration type:

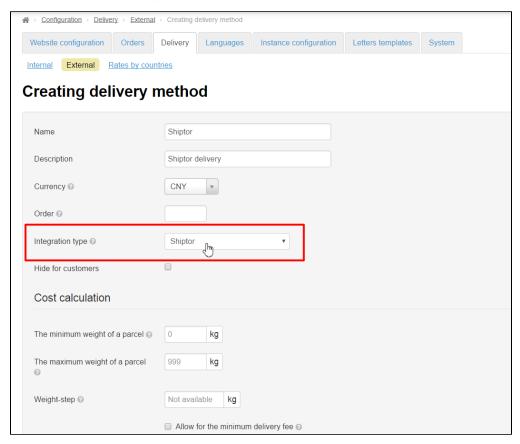

Cost calculation is set according to rates (http://www.chinalite.biz/tariffs.html ). Note! Only ePacket delivery is available at the moment. Other delivery options will be added in the first half of June.

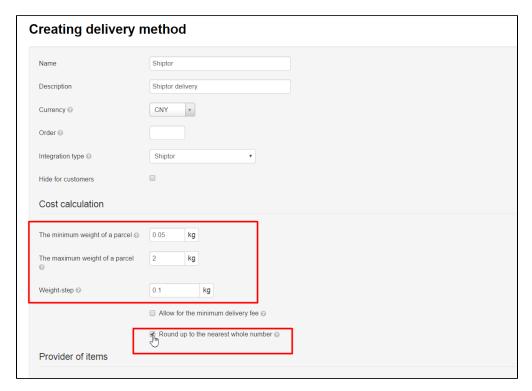

#### Provider of items is "Taobao":

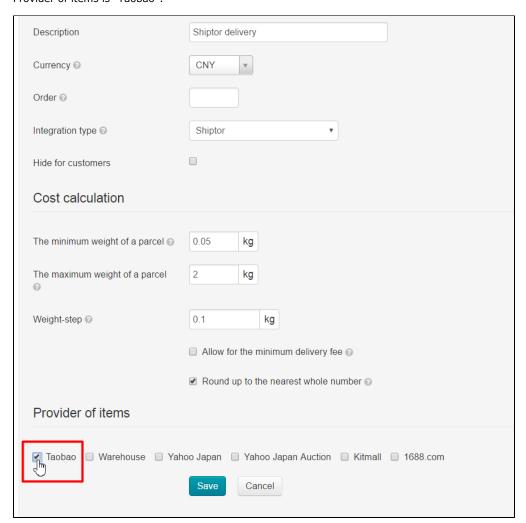

#### Ready. Save:

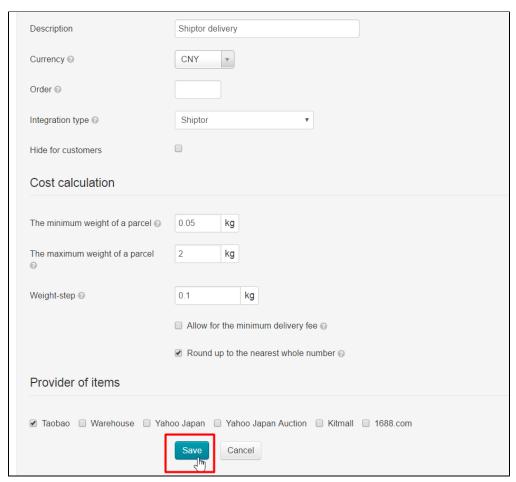

#### Go to "Rates by countries" tab after saving:

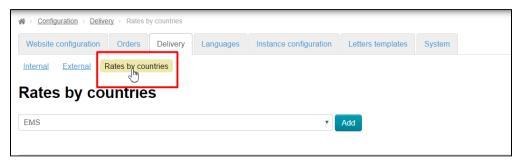

Choose created delivery in drop-down list and click "Add":

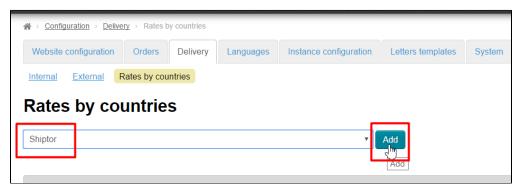

Fill out the form according to rates (http://www.chinalite.biz/tariffs.html) for each delivery country separately:

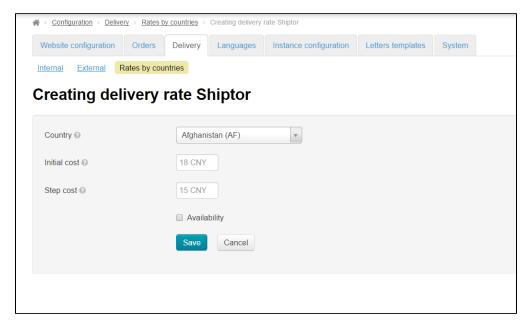

#### Save:

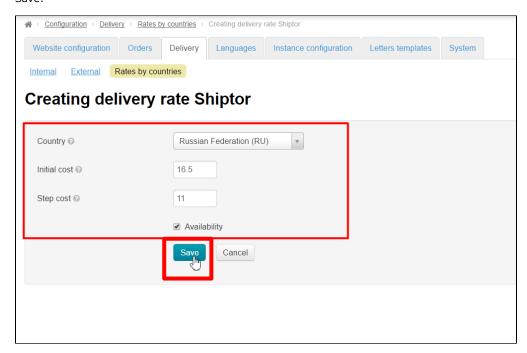

Delivery is set!

## Autopurchase settings

It's necessary to set automatical synchronization and payment to set auto-purchase completely. Go to "Plugins" section and choose "Autopurchase":

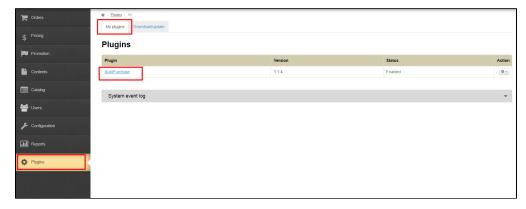

#### Choose "Settings" tab:

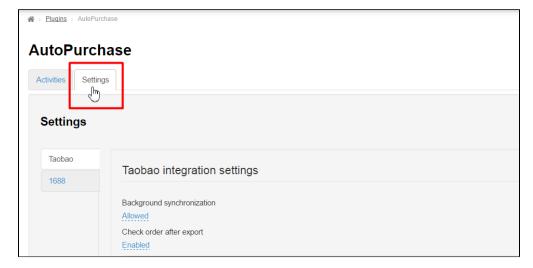

Choose "Allowed" in "Background synchronization" field:

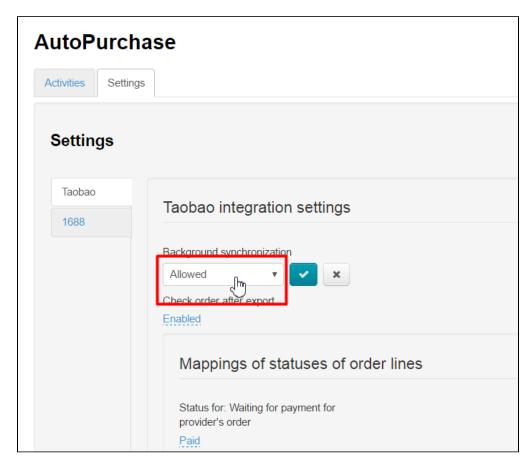

Click check-box to save:

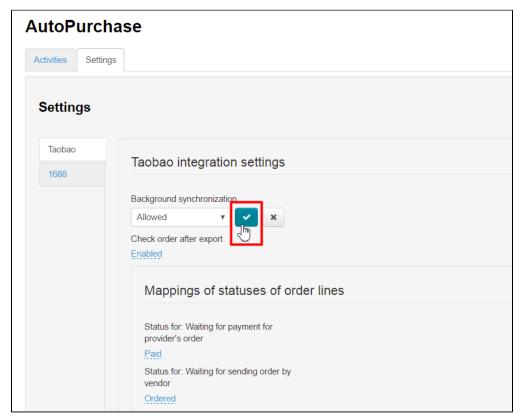

Choose "Enabled" in "Check order after export" field:

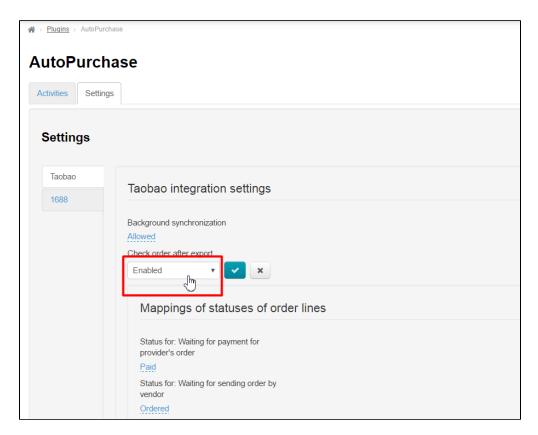

Click checkbox to save:

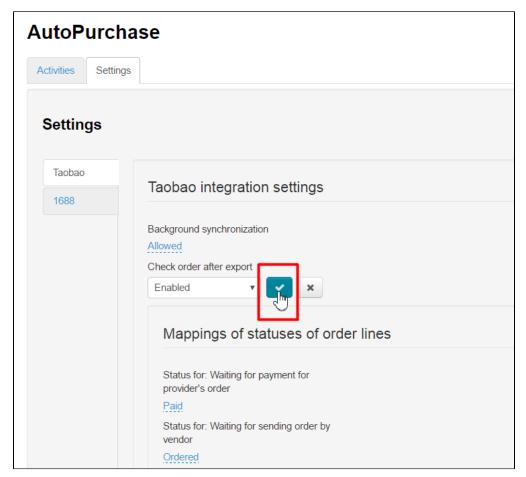

Scroll down up to block "Shiptor integration settings" and find "Enable auto pay order after export":

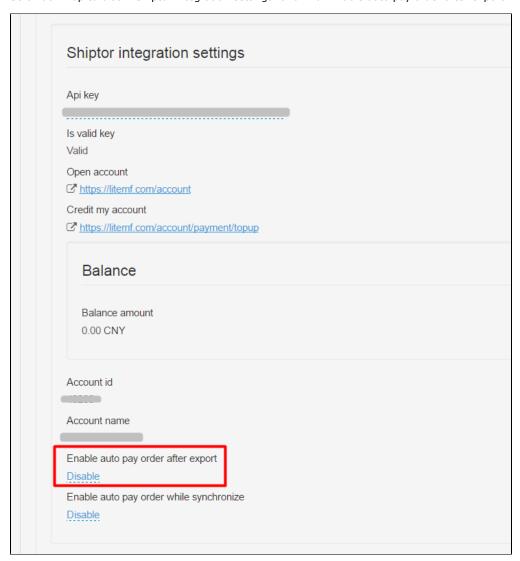

Choose "Enable" and save clicking check-box:

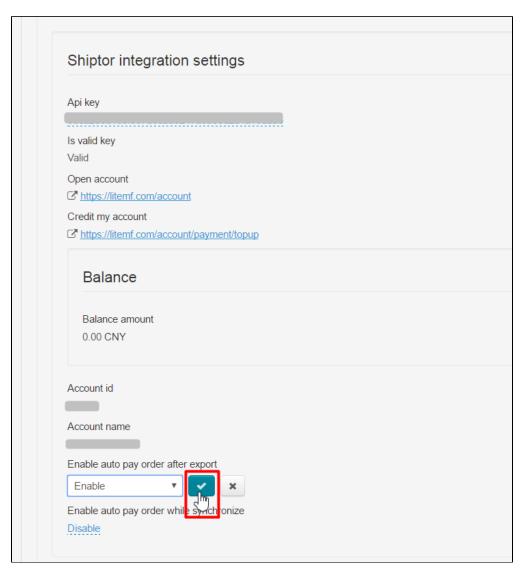

Choose "Enable" in "Enable auto pay order while synchronize" field:

| Api key                     |                |  |  |
|-----------------------------|----------------|--|--|
| Is valid key                |                |  |  |
| Valid                       |                |  |  |
| Open account                |                |  |  |
|                             |                |  |  |
| Credit my account           |                |  |  |
|                             | /payment/topup |  |  |
| Balance amount<br>0.00 CNY  |                |  |  |
| Account id                  |                |  |  |
|                             |                |  |  |
| Account name                |                |  |  |
|                             |                |  |  |
| Enable auto pay order after | export         |  |  |
| Enable                      |                |  |  |
| Enable auto pay order while | synchronize    |  |  |

Click check-box to save:

| Api key                     |                   |  |  |
|-----------------------------|-------------------|--|--|
|                             |                   |  |  |
| Is valid key                |                   |  |  |
| Valid                       |                   |  |  |
| Open account                |                   |  |  |
|                             | <u>int</u>        |  |  |
| Credit my account           |                   |  |  |
|                             | int/payment/topup |  |  |
| Balance amount 0.00 CNY     |                   |  |  |
| Account id                  |                   |  |  |
| Account name                |                   |  |  |
|                             |                   |  |  |
| Enable auto pay order after | er export         |  |  |
| Enable                      |                   |  |  |
| Enable auto pay order wh    | ile synchronize   |  |  |

Ready. Settings are done.